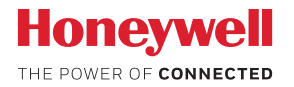

### Lyric™ C1 Wi-Fi-s biztonsági kamera

# **FELHASZNÁLÓI KÉZIKÖNYV**

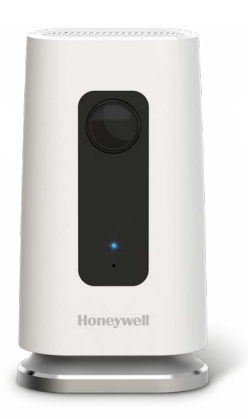

#### **Töltse le a Lyric alkalmazást**

Új biztonsági kamerája üzembe helyezéséhez és használatához keresse meg a Honeywell Lyric alkalmazását az App Store vagy a Google Play online áruházban.

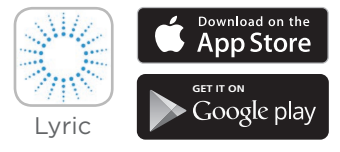

#### **Mielőtt elkezdené**

**Figyelmesen olvassa el ezeket az utasításokat! Ha nem követi ezeket az utasításokat, azzal kárt okozhat a termékben.**

# **Segítségre van szüksége?**

Ha a Lyric C1 Wi-Fi-s biztonsági kamera üzembe helyezése és beállítása során bármikor segítségre lenne szüksége, forduljon a Honeywell ügyfélszolgálatához a getconnected.honeywell.com webhelyen található Contact Us (Kapcsolatfelvétel) oldalon keresztül.

## **Tartalomjegyzék**

### **Üdvözöljük! • 1**

**A kamera részei • 2**

#### **Elhelyezés • 3**

A kamera állvánnyal • 3 Állvány nélkül • 3

#### **Telepítés • 4**

A Honeywell Lyric alkalmazás letöltése • 4 A Lyric alkalmazás elindítása • 4 A hálózati tápkábel csatlakoztatása • 4

#### **Csatlakoztatás • 5**

Csatlakozás mobilkészülékhez • 5 Csatlakozás Wi-Fi-hálózathoz • 5 Állapotjelző LED-ek • 6

#### **Használat • 7**

Az állvány eltávolítása/visszahelyezése • 7 A Lyric alkalmazás felhasználói felülete • 7 Alaphelyzetbe állítás • 7 SD-kártya • 7

#### **Az alkalmazás áttekintése • 8**

### **Élő streamelés • 9**

#### **Riasztások beállítása • 10**

Riasztási értesítés típusának kiválasztása • 10 A riasztások címzettjeinek kiválasztása • 11

#### **Felvételek megtekintése • 11**

#### **A kamera beállításai • 12**

A LED be- és kikapcsolása • 14 A mikrofon be- és kikapcsolása • 14 Mozgásérzékelés • 15 Hangérzékelés • 16 Füst- vagy szénmonoxid-riasztás érzékelése • 17 Kamera törlése • 18

**Geokerítések beállítása • 19 Érzékelési zónák beállítása • 20 Alkalmazásbeállítások és fiókinformáció • 22 Üzenetek kezelése • 23 Műszaki adatok • 24**

# **Üdvözöljük!**

Gratulálunk a megvásárolt Honeywell gyártmányú Lyric™ C1 Wi-Fi-s biztonsági kamerához! Segítségével bármikor és bárhonnan szemmel tarthatja otthonát, háziállatait és családtagjait.

#### **Mi található a dobozban?**

A doboz tartalma:

- Honeywell Lyric C1 Wi-Fi-s biztonsági kamera
- Opcionális csavar és tipli a falra szereléshez
- Tápegység
- 8 GB-os micro SD-kártya
- CCTV-matrica

# **A kamera részei**

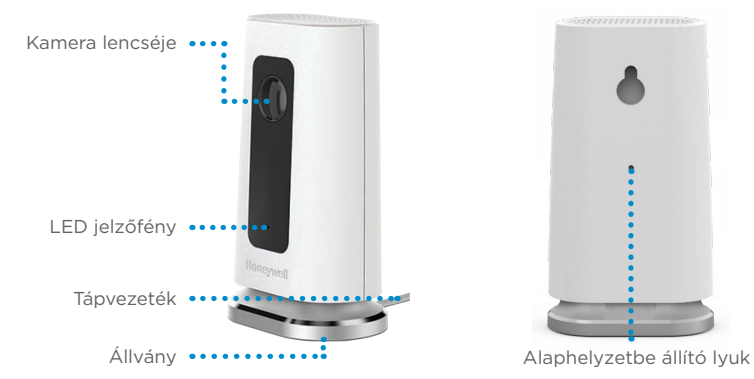

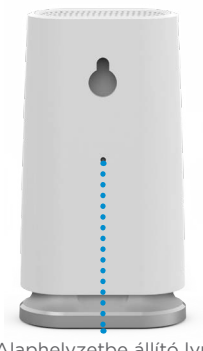

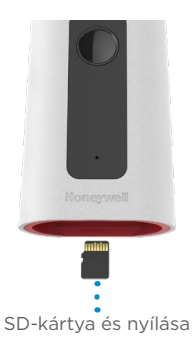

## **Elhelyezés**

#### **A kamera állvánnyal**

Helyezze a kamerát olyan pozícióba, hogy a kívánt területet figyelhesse és rögzíthesse.

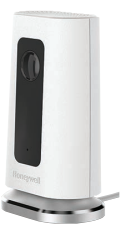

#### **Állvány nélkül**

A mellékelt rögzítőelemek segítségével a kamerát közvetlenül a falon is elhelyezheti az állvány nélkül.

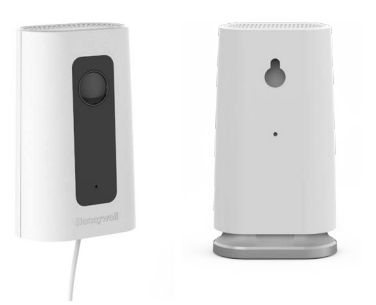

# **Telepítés**

#### **A Honeywell Lyric alkalmazás letöltése**

**Megjegyzés:** Készítse elő a Wi-Fi-jelszavát.

- **1** Győződjön meg arról, hogy a Bluetooth be van kapcsolva a mobileszközön.
- **2** Keresse meg a **Honeywell Lyric** alkalmazást az App Store vagy a Google Play áruházban.
- **3** Töltse le a Honeywell Lyric alkalmazást.

### **A Lyric alkalmazás elindítása**

- **4** Indítsa el a Lyric alkalmazást.
- **5** Válassza ki az **INSTALL A DEVICE** (Eszköz telepítése) lehetőséget. Válassza ki a **Lyric C1 WIFI Security Camera** (Lyric C1 WIFI-s biztonsági kamera) eszközt, majd hozzon létre egy fiókot (ha szükséges), vagy jelentkezzen be a Lyric-fiókjába.
- **6** Adjon nevet a kamerának és az üzemelési helyének a Lyric alkalmazás utasításait követve.

#### **A hálózati tápkábel csatlakoztatása**

- **7** Távolítsa el a kamera talpát, és dugja be a hálózati tápkábel micro USB-s végét a kamerába.
- **8** Helyezze vissza a kamera talpát, és csatlakoztassa a kamerát az elektromos hálózatra.
- **9** Várjon, amíg a kamerán látható LED kéken villog (kb. 1 perc), majd koppintson a **NEXT** (Tovább) gombra.

**Megjegyzés:** Ha a LED folytonos vörös fénnyel kezd világítani, az azt jelenti, hogy lejárt a kapcsolódási mód időkorlátja. Húzza ki a kamerát, majd dugja vissza.

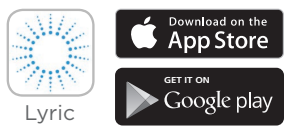

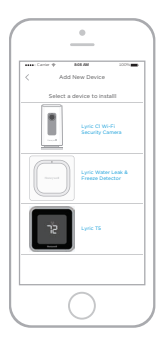

# **Csatlakoztatás**

### **Csatlakozás mobilkészülékhez**

- **1** Az alkalmazás megkeresi a kamerát.
	- Egy kamera esetén automatikusan kapcsolódik.
	- Több kamera esetén az alkalmazás megkéri, hogy válasszon ki egyszerre egy kamerát. Válassza ki a csatlakoztatni kívánt kamerát.
- **2** Az alkalmazásban megjelenik egy QR-kód. A kamera alkalmazáshoz való csatlakoztatásához tartsa a QR-kódot a kamera lencséje elé, kb. 7–20 cm távolságra.
- **3** Sikeres csatlakozás esetén a kamera LED-je lila színűre vált, és a kamera csipogó hangot hallat.

#### **Csatlakozás Wi-Fi-hálózathoz**

**Megjegyzés:** Győződjön meg róla, hogy ugyanazon a Wi-Fi-hálózaton van, amelyhez csatlakoztatni szeretné a kamerát.

- **1** Válassza ki a Wi-Fi-hálózatot a listából. Nyomja meg a **NEXT** (Tovább) gombot.
- **2** Szükség esetén adja meg a Wi-Fi-jelszót. Nyomja meg a **DONE** (Tovább) gombot.

**Megjegyzés:** A kamera csipogó hangjelzést ad az eljárás egyes lépései során.

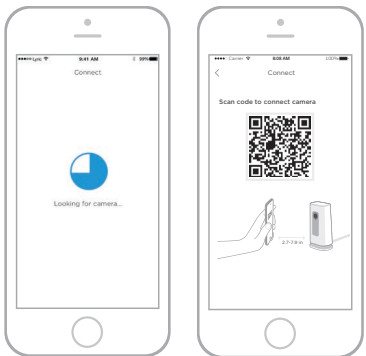

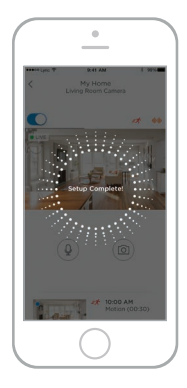

### **Állapotjelző LED-ek**

A Wi-Fi kapcsolat és a kamera működése során a LED jelzi a kamera állapotát.

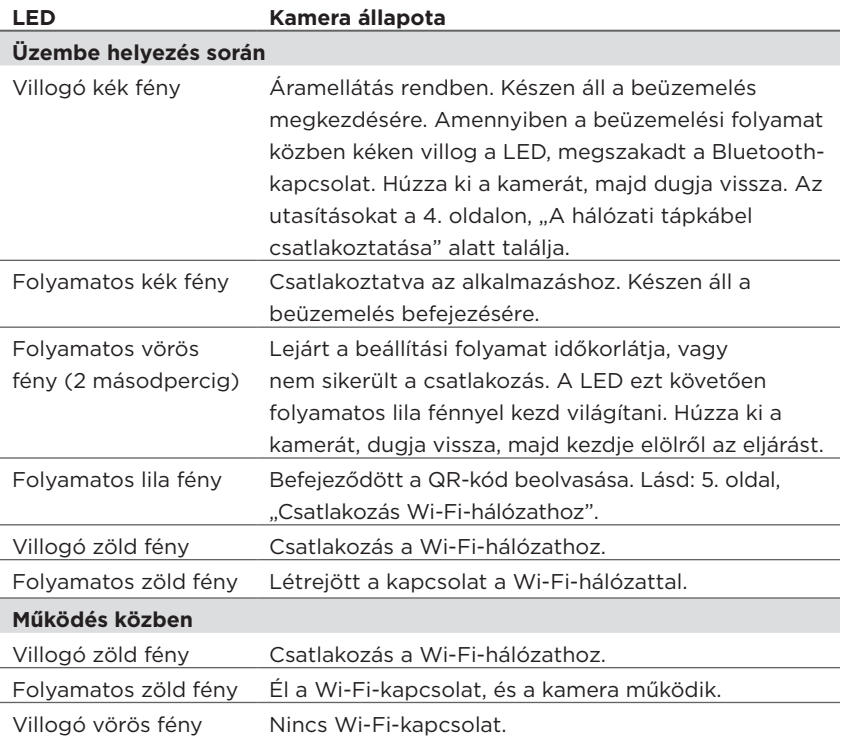

### **Használat**

#### **Az állvány eltávolítása/visszahelyezése**

A Lyric C1 kamera állványát mágnes rögzíti a kamerához. Amennyiben a kamerát a falon szeretné rögzíteni, vagy ki akarja cserélni az SD-kártyát, egyszerűen húzza le az állványt a kameráról. A visszahelyezéséhez nyomja vissza a kamera aljára.

#### **A Lyric alkalmazás felhasználói felülete**

A Lyric alkalmazás elindításakor megjelenik a kamera élő videoképe.

Ha több kamerával is rendelkezik, az alkalmazás listát jelenít meg. Válassza ki azt a kamerát, amelynek a képét figyelni szeretné.

#### **Alaphelyzetbe állítás**

Wi-Fi-kapcsolati hiba esetén, vagy ha másik Wi-Fihálózathoz kell csatlakoznia, nyomja bele egy gemkapocs egyik végét az alaphelyzetbe állító lyukba, és tartsa benyomva **10 másodpercig**, amíg egy csippantást nem hall.

#### **SD-kártya**

A kamerát egy behelyezett 8 GB-os titkosított SD-kártyával szállítjuk. A kártya a képek tárolására szolgál arra az esetre, ha megszakad a kamera kapcsolata a felhővel. A kártyát bármilyen kompatibilis, legfeljebb 64 GB méretű SD-kártyára lecserélheti.

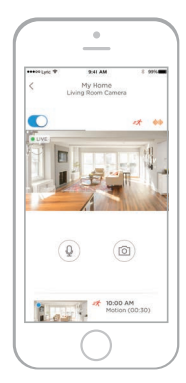

# **Az alkalmazás áttekintése**

Élő streamelés közben az alábbi vezérlőelemek érhetők el.

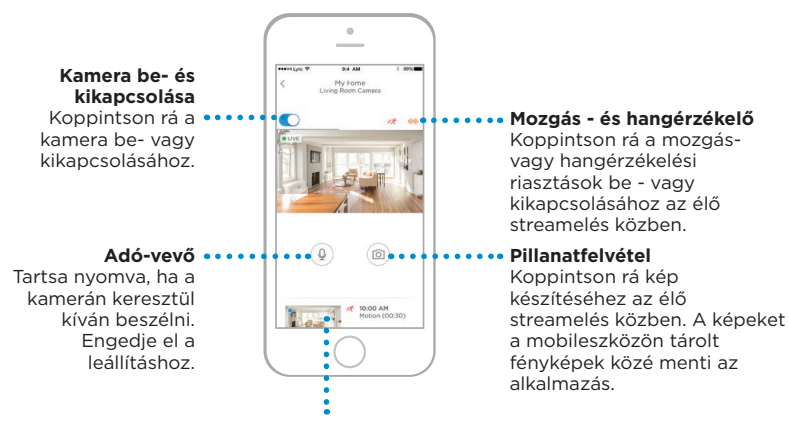

#### **Videofelvételek**

A kamera mozgások vagy zajok észlelésekor videofelvételeket rögzít. A felvételek listája itt időrendi sorrendben érhető el. A lista megjelenítéséhez koppintson felfelé, majd görgessen a teljes lista megtekintéséhez. A felvételek megnézéséhez koppintson rájuk.

# **Élő streamelés**

Biztonsági kameráját használva élő betekintést kaphat oda, ahová elhelyezi a kamerát. Egy-egy élő streamelési munkamenet 90 másodpercig tart; miután véget ért, elindíthat egy másikat.

A Push to Talk (Adó-vevő) gomb segítségével beszélhet másokhoz a kamerán keresztül.

Az élő streameket a program nem menti az SD-kártyára, és nem tölti fel a felhőbeli tárolóhelyre.

Az élő streamek alapértelmezés szerint HD minőségűek. Ha az adatforgalma korlátozott, "Auto" (Automatikus) vagy "Low" (Alacsony) értékre módosíthatja ezt a beállítást. Lásd: "Videominőség", 13. oldal.

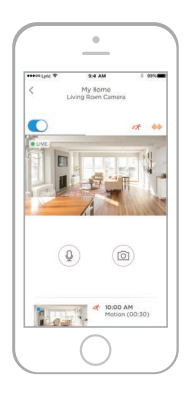

# **Riasztások beállítása**

Ha a kamera mozgást vagy zajt észlel, riasztást küld az alkalmazásnak.

- **1** Koppintson az **Alerts** (Riasztások) ikonra a piros értesítési buborék megjelenésekor.
- **2** A riasztások a riasztás típusával és a dátum-idő bélyeggel együtt jelennek meg.
- **3** Koppintson egy riasztásra a 30 másodperces videofelvétel megjelenítéséhez.
- **4** Pöccintsen balra, majd koppintson a **Dismiss** (Elvetés) elemre a riasztás eltávolításához.
- **5** Az összes riasztás elvetéséhez koppintson az **Edit** (Szerkesztés), majd a **DISMISS ALL**  (Az összes elvetése) elemre.

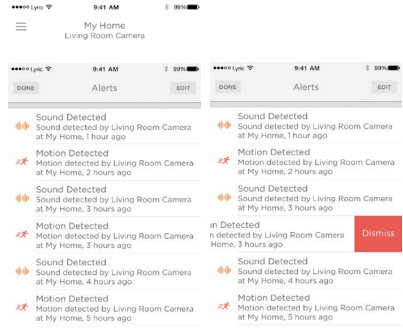

#### **Riasztási értesítés típusának kiválasztása**

- **1** Nyomja meg az oldalsó menü gombját a kezdőképernyőn.
- **2** Nyomja meg az **Alerts and Notifications** (Riasztások és értesítések) gombot.
- **3** Válassza ki a beállítani kívánt értesítési típust – Camera Status (Kamera állapota), Motion Event (Mozgásesemény) vagy Sound Event (Hangesemény).
- **4** Szükség szerint kapcsolja be vagy ki az alábbi típusú értesítéseket:
	- Camera status ON/OFF alert (Kamera ki- vagy bekapcsolt állapotához tartozó riasztás) – a riasztások listájában jelenik meg
	- Push Notification (Leküldéses értesítés) az Ön mobileszközén jelenik meg.
	- Email Notificaton (E-mail-értesítés) e-mailben küldi a program.

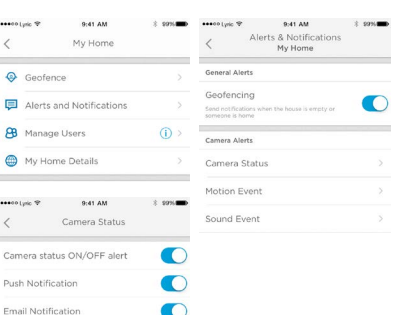

 $\pm$  99%

essentials %

9:41 AM

My Home Living Room Camera

### **A riasztások címzettjeinek kiválasztása**

Több olyan személyt is kijelölhet, akik hozzáférhetnek a kamerához, és riasztásokat kapnak.

- **1** Nyomja meg az oldalsó menü gombját a kezdőképernyőn..............  $\bullet$
- **2** Nyomja meg a **Manage Users** (Felhasználók kezelése) gombot.
- **3** Koppintson az **Add User** (Felhasználó hozzáadása) gombra az alkalmazás képernyőjének alján.
- **4** Adja meg a kamerához hozzáadni kívánt személy e-mail-címét, majd nyomja meg a **SEND** (Küldés) gombot.

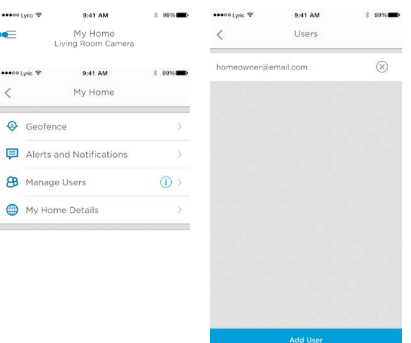

# **Felvételek megtekintése**

- **1** Görgessen felfelé a kezdőképernyő aljáról a felvételek megjelenítéséhez.
- **2** A felvételek megnézéséhez koppintson rájuk.
- **3** Koppintson a FILTER (Szűrő) gombra a felvételek rendezéséhez, majd válassza ki a szűrőtípust – All (Mind), New (Új), Viewed (Megnézett), Downloaded (Letöltött).

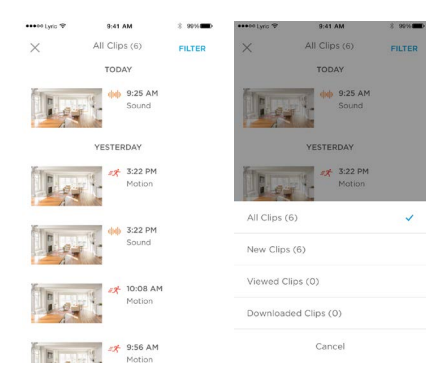

# **A kamera beállításai**

A kamera beállításai az alkalmazásból szabályozhatók. Így például egyéb beállítások mellett aktiválhatja az éjszakai módot, használhatja a Lyric geokerítés-funkcióját, valamint bekapcsolhatja a mozgás - vagy a hangérzékelést.

- **1** Nyomja meg az oldalsó menü gombját a kezdőképernyőn.......
- **2** Koppintson arra a kamerára, amelynek beállításait módosítani szeretné. A kamerát az üzembe helyezésekor megadott név alapján találhatja meg.
- **3** A kamera üzemmódjának módosításához nyomja meg a **Camera Mode** (Kamera üzemmódja) gombot.
- **4** Koppintson a kamera üzemmódjának kívánt beállítására:
	- Manual (Manuális) a kamera bevagy kikapcsolása az alkalmazás használatával.
	- Geofencing (Geokerítés) a kamera bekapcsol, amint Ön elhagyja a területet, és kikapcsol, ha visszatért.
- **5** Az infravörös éjjellátó beállításainak módosításához koppintson a Night Vision (Infravörös éjjellátó) elemre.
- **6** Koppintson az infravörös éjjellátó kívánt beállítására:
	- Auto a kamera automatikusan elvégzi a beállításokat.
	- On (Be) az éjjellátó mindig be van kapcsolva.
	- Off (Ki) az éjjellátó mindig ki van kapcsolva.

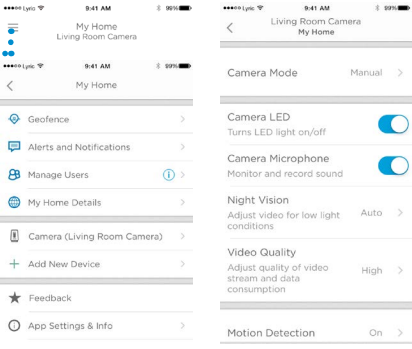

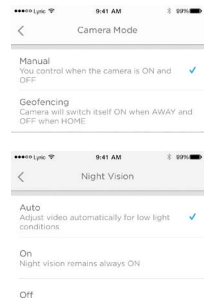

Night vision remains always OFF

#### **Videominőség**

Lehetősége van a videostream minőségének módosítására. Ezáltal korlátozhatja az adathasználatot a mobileszközön.

**ARABITION** 

 $\langle$ 

Auto

quality Low

High

- **1** Nyomja meg az oldalsó menü gombját a kezdőképernyőn. .............
- **2** Koppintson arra a kamerára, amelynek beállításait módosítani szeretné. A kamerát az üzembe helyezésekor megadott név alapján találhatja meg.
- **3** Koppintson a **Video Quality** (Videominőség) elemre.
- **4** Koppintson a videominőség kívánt beállítására:
	- Auto a kamera automatikusan elvégzi a beállításokat.
	- Low (Alacsony) alacsonyabb minőségű videó, kevesebb adat vagy sávszélesség használatával (VGA).
	- High (Magas) magasabb minőségű videó, több adat vagy sávszélesség használatával (720p HD).

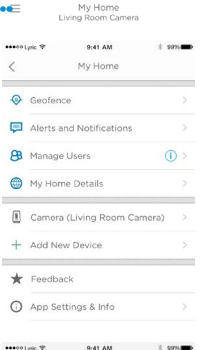

Video Quality

Adjust automatically for optimal video

Lower video quality and data rate, best for low bandwidth connections

Higher video quality and data rate, best for High bandwidth connections

0-41-444

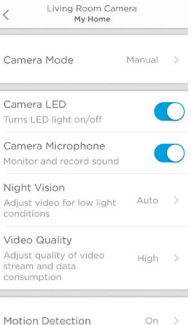

 $0.41.4M$ 

 $+$  song

**MARGARIAN SP** 

 $\langle$  $Ca$ 

Tur

Mo

Adi cor

cor

#### 13

#### **A LED be- és kikapcsolása**

A LED ki- és bekapcsolható az alkalmazásból.

- **1** Nyomja meg az oldalsó menü gombját a kezdőképernyőn. ..............
- **2** Koppintson arra a kamerára, amelynek beállításait módosítani szeretné. A kamerát az üzembe helyezésekor megadott név alapján találhatja meg.
- **3** A LED be- és kikapcsolásához használja a Camera LED kapcsolót.

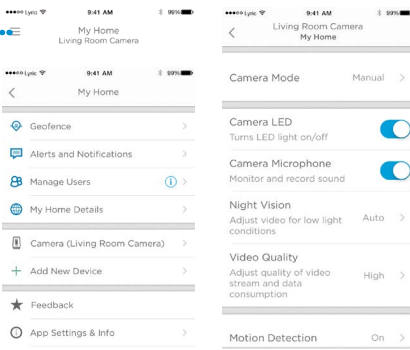

 $\,>\,$ 

#### **A mikrofon be- és kikapcsolása**

A mikrofon ki- és bekapcsolható az alkalmazásból.

- **1** Nyomja meg az oldalsó menü gombját a kezdőképernyőn. ...............
- **2** Koppintson arra a kamerára, amelynek beállításait módosítani szeretné. A kamerát az üzembe helyezésekor megadott név alapján találhatja meg.
- **3** A mikrofon be- és kikapcsolásához használja a Camera Microphone kapcsolót.

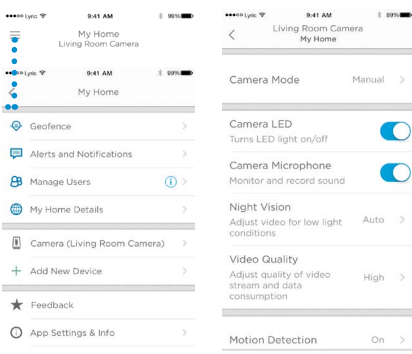

..

ï

N

#### **Mozgásérzékelés**

A mozgásérzékelés be- és kikapcsolható az alkalmazásból, valamint annak érzékenysége is beállítható.

- **1** Nyomja meg az oldalsó menü gombját a kezdőképernyőn...........
- **2** Koppintson arra a kamerára, amelynek beállításait módosítani szeretné. A kamerát az üzembe helyezésekor megadott név alapján találhatja meg.
- **3** Nyomja meg a **Motion Detection** (Mozgásérzékelés) gombot.
- **4** A mozgásérzékelés be- és kikapcsolásához használja a Motion Detection kapcsolót.
- **5** Az Off (Ki), Low (Alacsony), Medium (Közepes) vagy High (Magas) értéket választva állítsa be, hogy milyen mértékű mozgások váltanak ki mozgáseseményeket.
	- Off (Ki) minden mozgást figyelmen kívül hagy.
	- Low (Alacsony) csak a jelentős mértékű mozgásokat érzékeli.
	- Medium (Közepes) észleli az általános mozgásokat és a környezet változásait.
	- High (Magas) minden mozgást és a környezetben beállt változást észlel.

Különálló zónák beállításához lásd: "Érzékelési zónák beállítása", 20. oldal.

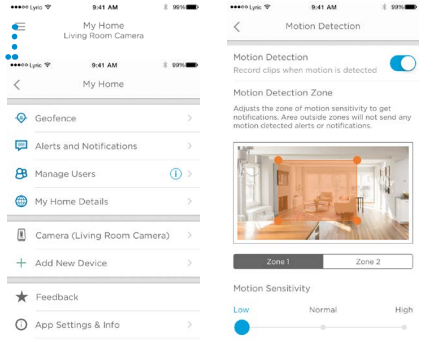

#### **Hangérzékelés**

A hangérzékelés be- és kikapcsolható az alkalmazásból, valamint annak érzékenysége is beállítható. assessment 0-41-444 **MARGARIAN SP 9:41 AM** 

bø.

 $\overline{\ell}$ 

Q, Geofence

凬

 $222001 - 5$ 

My Home

Living Room Camera

941.4M

My Home

Camera (Living Room Camera) Add New Device

Alerts and Notifications

**CR** Manage Users

Feedback

**CD** My Home Details

- **1** Nyomja meg az oldalsó menü gombját a kezdőképernyőn.
- **2** Koppintson arra a kamerára, amelynek beállításait módosítani szeretné. A kamerát az üzembe helyezésekor megadott név alapján találhatja meg.
- **3** Nyomja meg a **Sound Detection** (Hangérzékelés) gombot.
- **4** A hangérzékelés be- és kikapcsolásához használja a Sound Detection kapcsolót.
- **5** A Low (Alacsony), Normal vagy High (Magas) értéket választva állítsa be, hogy milyen hangerők váltsanak ki hangeseményeket.
	- Low az alacsony hangérzékenység csak a hangos zajokat érzékeli, például egy motorkerékpár vagy egy turmixgép hangját (kb. 80–100 dB).

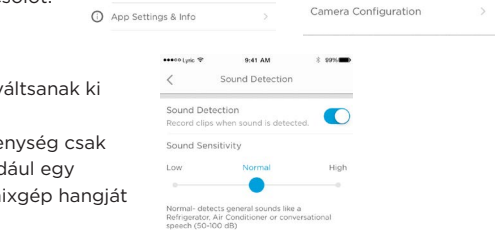

 $\overline{O}$ 

Living Room Camera

My Home

Auto >

 $Hiah$  >

On.

Normal >

Monitor and record sound

Adjust video for low light conditions

Adjust quality of video

Night Vision

Video Quality

stream and data

Motion Detection

Sound Detection

consumption

- Normal a normál hangérzékenység érzékeli a szokásos zajokat, például egy hűtőszekrény vagy légkondicionáló hangját, vagy a társalgási beszédet (kb. 50–100 dB).
- High a magas hangérzékenység még a legkisebb zajokat is érzékeli, például egy tű leesését vagy a suttogást is (kb. 10–100 dB).

#### **Füst- vagy szénmonoxid-riasztás érzékelése**

Ha a füst- vagy szénmonoxid-érzékelő megszólal, akkor a kamera – amennyiben be van kapcsolva – riasztást küld arról, hogy füst- vagy CO-riasztást észlelt.

A funkció teszteléséhez és annak ellenőrzéséhez, hogy a füst-/CO-érzékelő kompatibilis-e vele, tartsa nyomva a füst-/CO-érzékelő tesztgombját legalább 5 másodpercig vagy az érzékelő riasztásának 3 ciklusán keresztül. Rövidebb teszt nem mindig vált ki hangeseményt.

#### **Kamera törlése**

Lehetősége van kamerák eltávolítására alkalmazásbeli fiókjából.

- **1** Nyomja meg az oldalsó menü gombját a kezdőképernyőn.............
- **2** Koppintson a törölni kívánt kamerára. A kamerát az üzembe helyezésekor megadott név alapján találhatja meg.
- **3** Koppintson a **Camera Configuration** (Kamerakonfiguráció) elemre.
- **4** Nyomja meg a **DELETE CAMERA** (Kamera törlése) gombot.

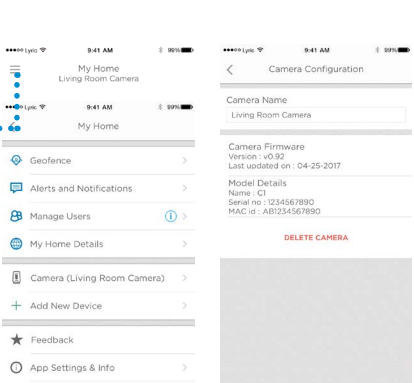

**Megjegyzés:** Ha törli a kamerát az alkalmazásból, elveszíti az összes olyan tárolt videofelvételt, amelyet nem mentett másik eszközre.

**5** A kamera újbóli üzembe helyezéséhez kövesse a 4. oldalon, "A Lyric alkalmazás elindítása" részben olvasható lépéseket.

...

÷

## **Geokerítések beállítása**

A geokerítés mobileszközének helyét használja arra, hogy automatikusan letiltsa a kamerát, amikor hazaérkezik, illetve engedélyezze, amikor távozik.

**Megjegyzés:** Megjegyzés: Kapcsolja be a geokerítést a kamera beállításaiban. Lásd: "A kamera beállításai", 12. oldal.

- **1** Nyomja meg az oldalsó menü gombját a kezdőképernyőn.•••••••
- **2** Nyomja meg a **Geofence** (Geokerítés) gombot.
- **3** A geokerítés be- és kikapcsolásához használja a Geofence this Location (Hely geokerítésbe helyezése) kapcsolót.
- **4** Amikor a geokerítés aktív, a Location Status (Hely állapota) jelzi, hogy Ön otthon van-e (Home), vagy távol van (Away).
- **5** Koppintson a **Geofence Radius** (Geokerítés sugara) lehetőségre annak módosításához, hogy okostelefonjának milyen közel kell lennie a kamerához, hogy az bekapcsoljon (amikor Ön távol van), vagy kikapcsoljon (ha otthon tartózkodik).
- **6** A fekete pontot lenyomva tartva húzza a geokerítés sugarát a kívánt méretűre.
- **7** Nyomja meg a **NEXT** (Tovább) gombot.
- asset Link 1 0-41.4M assessing 10 **9:41 AM** Geofence My Home My Hom Living Room Camera Geofence this Location search Luis 19 9:41.4M My Home  $\ell$ Geofence Padius Location Status Home / Away  $\circ$ Genfence Alerts and Notifications Manage Users  $\circ$ My Home Details 9:41 AM eesee Luiz 9 9:41 AM CANCEL Geofence Geofence Geofencing successful Your device has been successfully geofenced.  $\boxed{\underline{w}}$
- **8** A geokerítés beállítását követően nyomja meg a **NEXT** (Tovább) gombot.

# **Érzékelési zónák beállítása**

Rajzolja meg a saját riasztási zónáját a megnövelt érzékenységhez vagy a háttérmozgások, például a plafonventillátor mozgásának kiszűréséhez.

- **1** Nyomja meg az oldalsó menü gombját a kezdőképernyőn...........  $\bullet$
- **2** Jelölje ki azt a kamerát, amelynek beállításait módosítani szeretné. A kamerát az üzembe helyezésekor megadott név alapján találhatja meg.
- **3** Nyomja meg a **Motion Detection** (Mozgásérzékelés) gombot.

**Megjegyzés:** Az alkalmazásnak hozzáférésre van szüksége a kamerához, hogy beállíthassa az érzékelési zónákat.

**4** Az 1. zóna alapértelmezett területe a teljes pillanatfelvétel. Az átméretezéshez húzza a téglalap

bármely sarkát vagy oldalát. Az áthelyezéshez húzza a téglalapot a közepénél fogva.

- **5** Állítsa be az 1. zóna kívánt érzékenységét az Off (Ki), Low (Alacsony), Medium (Közepes) vagy High (Magas) értékek egyikének kiválasztásával.
	- Off (Ki) nincs mozgásérzékelés a zónában.
	- Low (Alacsony) csak a jelentős mértékű mozgásokat érzékeli.
	- Medium (Közepes) észleli az általános mozgásokat és a környezet változásait.
	- High (Magas) minden mozgást és a környezetben beállt változást észlel.

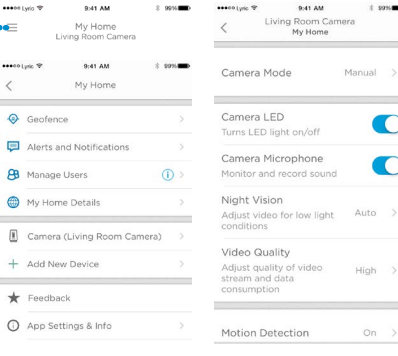

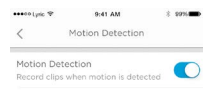

Motion Detection Zone

Adjusts the zone of motion sensitivity to get notifications. Area outside zones will not send any motion detected alarts or potifications.

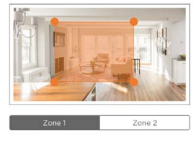

Motion Sensitivity

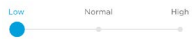

# **Érzékelési zónák beállítása**

- **6** Nyomja meg a **Zone 2** (2. zóna) gombot.
- **7** Jelölje be az **Enable this Detection Zone** (Az érzékelési zóna engedélyezése) jelölőnégyzetet.
- **8** Méretezze át vagy helyezze át a 2. zónát, majd állítsa be a kívánt érzékenységet az 1. zóna esetében leírt lépésekkel.

**Megjegyzés:** A zónák nem fedhetik át egymást.

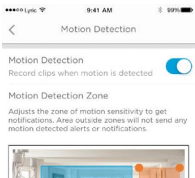

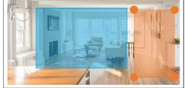

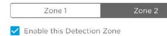

Motion Sensitivity

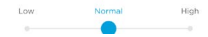

# **Alkalmazásbeállítások és fiókinformáció**

Kövesse ezeket a lépéseket, ha meg szeretné tekinteni az alkalmazás beállításait, például a verzióinformációt, a súgót és egyebeket.

- **1** Nyomja meg az oldalsó menü gombját a kezdőképernyőn....................
- **2** Nyomja meg az **App Settings & Info** (Alkalmazásbeállítások és információ) gombot.
- **3** További információért válassza a menüpontok bármelyikét.

Kövesse ezeket a lépéseket fiókadatai, például neve és e-mail-címe megtekintéséhez, a jelszóváltoztatáshoz és a hasonló műveletekhez.

- **1** Nyomja meg az oldalsó menü gombját a kezdőképernyőn..............
- **2** Nyomja meg a **My Account** (Saját fiók) gombo.
- **3** Módosítsa nevét, e-mail-címét, jelszavát vagy hozzáférését. A befejezéshez kövesse az alkalmazás által felkínált lépéseket.

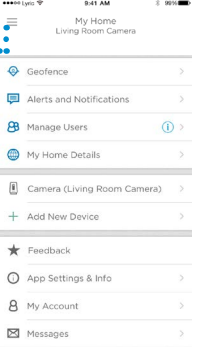

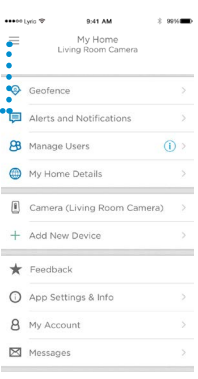

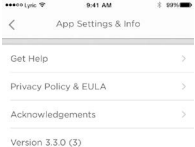

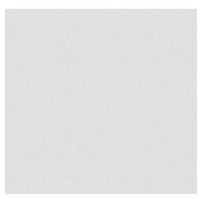

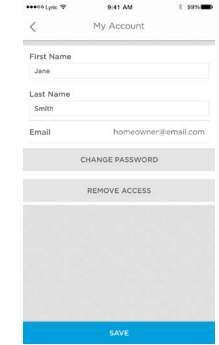

# **Üzenetek kezelése**

Az alkalmazás segítségével megnézheti és kezelheti a kamera által észlelt mozgásokra vagy hangokra vonatkozó üzeneteket.

**CHARGE LIVES** 

- **1** Nyomja meg az oldalsó menü gombját a kezdőképernyőn.•••••••••••••••••••••
- **2** Nyomja meg a **Messages** (Üzenetek) gombot.
- **3** Megjelennek az üzenetek.
- **4** Adott üzenet elolvasásához koppintson rá.
- **5** Az üzenetek listájához való visszatéréshez nyomja meg a Vissza nyilat.

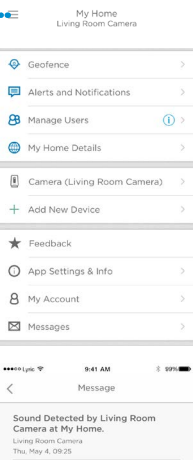

Sound detected by Living Room Camera at

My Home.

9:41 AM

 $2.9994$  mm

secolyje ?

 $\langle$ 

Livin<br>Sour

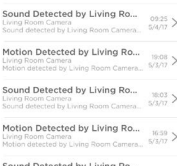

9:41 AM

Messages **Sound Detected by Living Ro...** 12:05 > Living Room Camera Bound detected by Living Room Camera... 5/4/17 Motion Detected by Living Ro... 1128 > Living Room Camera Motion detected by Living Room Camera... 5/4/17 Motion Detected by Living Ro... <br>Living Room Camera<br>Motion detected by Living Room Camera... 5/4/17

 $2.9996$ 

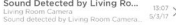

### **Műszaki adatok**

**Méret (szé x ma x mé):** 6,3 x 11,2 x 4,6 cm **Tömeg (a kamera és a talp együtt):** 113 g **Tömeg (csak a kamera):** 85 g **Videofelbontás:** 720p HD-felvétel (30 fps) **Videofelbontás:** 1 megapixeles JPEG **Videotömörítés:** MPEG-4 (H.264) **Látószög:** 135° / 5-szörös digitális nagyítás **Wi-Fi-kapcsolat:** IEEE 802.11b/g/n; egysávos 2,4 GHz-es **Minimális sávszélesség:** 1 333 Mb/s **Tápegység:**  $5 \nV = / 2 A$ **Működési hőmérséklet:** 0–40°C

**Micro SD-kártya (kapacitás):** Legfeljebb 64 GB-os SDXC; ajánlott: class 10 Micro SD-kártya (8 GB-os kártya mellékelve)

**Éjszakai látózóna:** legfeljebb 5 m-ig

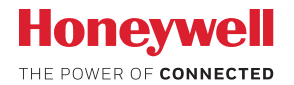

### Lyric™ C1 Wi-Fi-s biztonsági kamera

*A Wi-Fi® a Wi-Fi Alliance® bejegyzett védjegye*

#### **Honeywell Novar ED&S**

The Arnold Centre, Paycocke Road, Basildon, Essex, SS14 3EA United Kingdom getconnected.honeywell.com

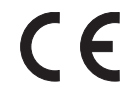

© Honeywell 2018 32327371-012 Rev.A Nyomtatva az Egyesült Királyságban